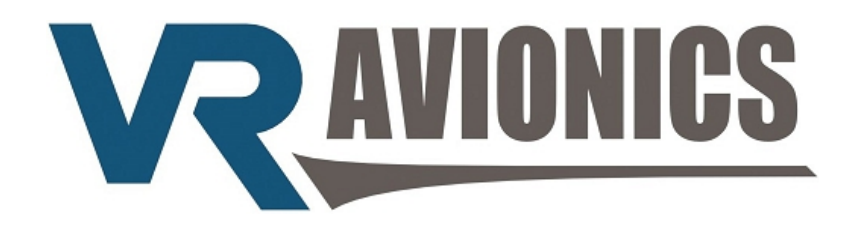

# EIU FOR THE WALTER ENGINE

## OPERATIONAL & INSTALL MANUAL

**Updated: 29 June 2016**

Copyright 2016 by VR Avionics

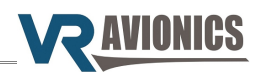

© 2016 VR Avionics Inc.

All rights reserved.

This User and Installation Guide and the information contained herein is the proprietary data of VR Avionics. No part of this manual may be reproduced, copied, transmitted, disseminated or stored in any storage medium, for any purpose without the express written permission of VR Avionics, Inc. VR Avionics hereby grants permission to download a single copy of this manual and of any revision to this manual onto a hard drive or other electronic storage medium to be viewed for personal use, provided that such electronic or printed copy of this manual or revision must contain the complete text of this copyright notice and provided further that any unauthorized commercial distribution of this manual or any revision hereto is strictly prohibited. Information in this document is subject to change without notice. VR Avionics reserves the right to change or improve its products and to make changes in the content without obligation to notify any person or organization of such changes. Visit the VR Avionics website ([www.vravionics.com\)](http://www.vravionics.com/) for current updates and supplemental information concerning the use and operation of this and other VR Avionics products.

VR Avionics [www.vravionics.com](http://www.vravionics.com/)

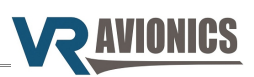

## **Contents**

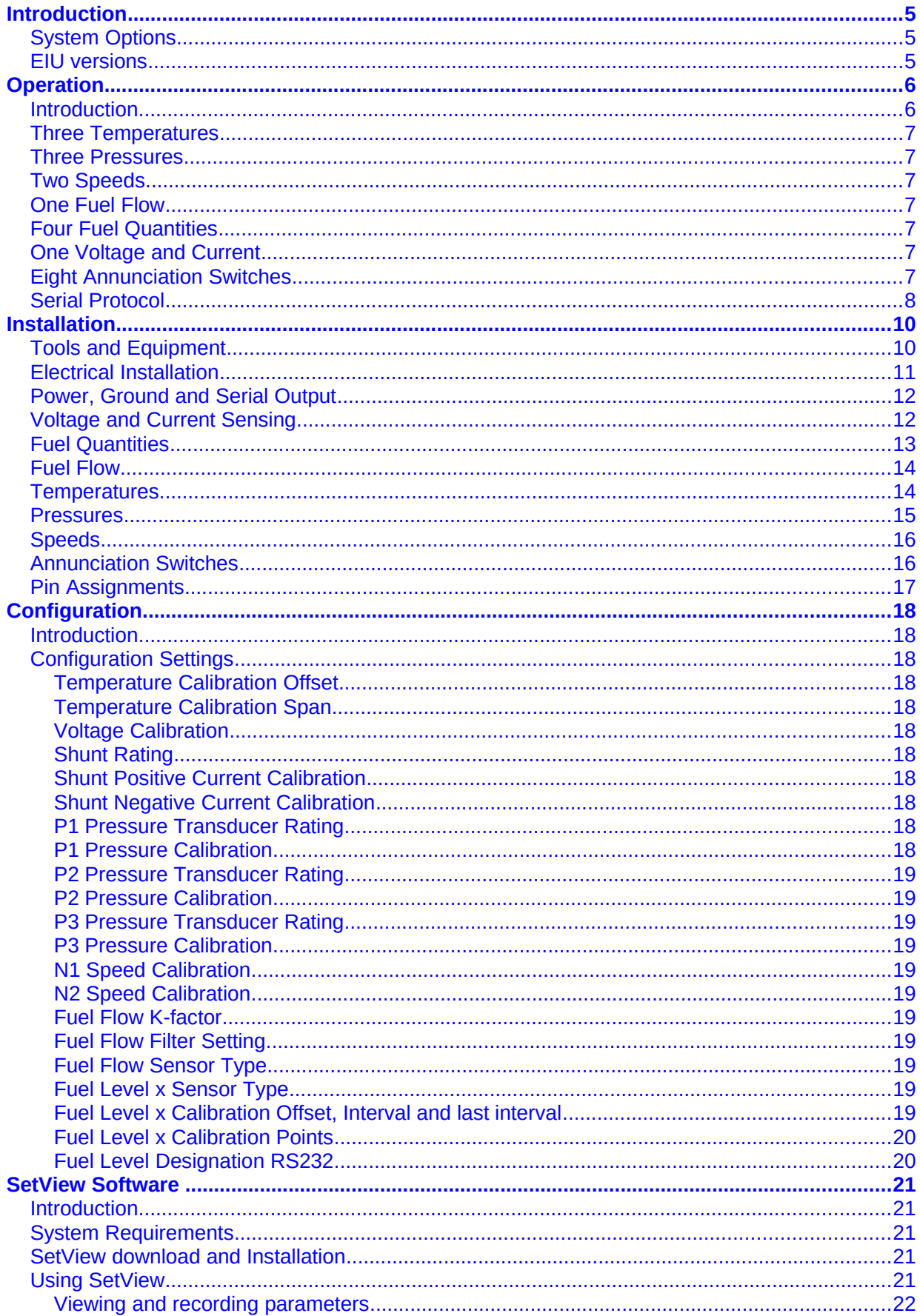

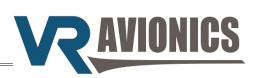

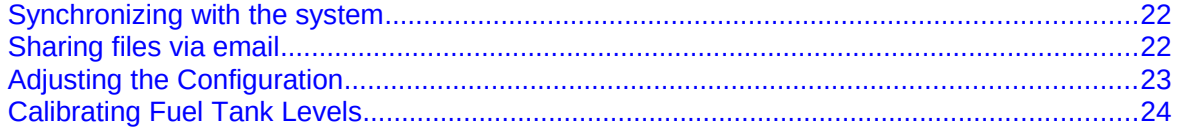

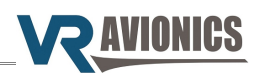

### <span id="page-4-2"></span>**Introduction**

This manual describes the installation and operation of the Engine Information Unit (EIU) when used with a Walter/GE M601 engine. It similarly supports other gas-turbine engines.

#### <span id="page-4-1"></span>*System Options*

The EIU can work standalone or be part of a larger VRX-M601 system, in which case this manual must be read in conjunction with our VRX-M601 Operational & Installation manual. The diagram below shows how functionality may be further expanded.

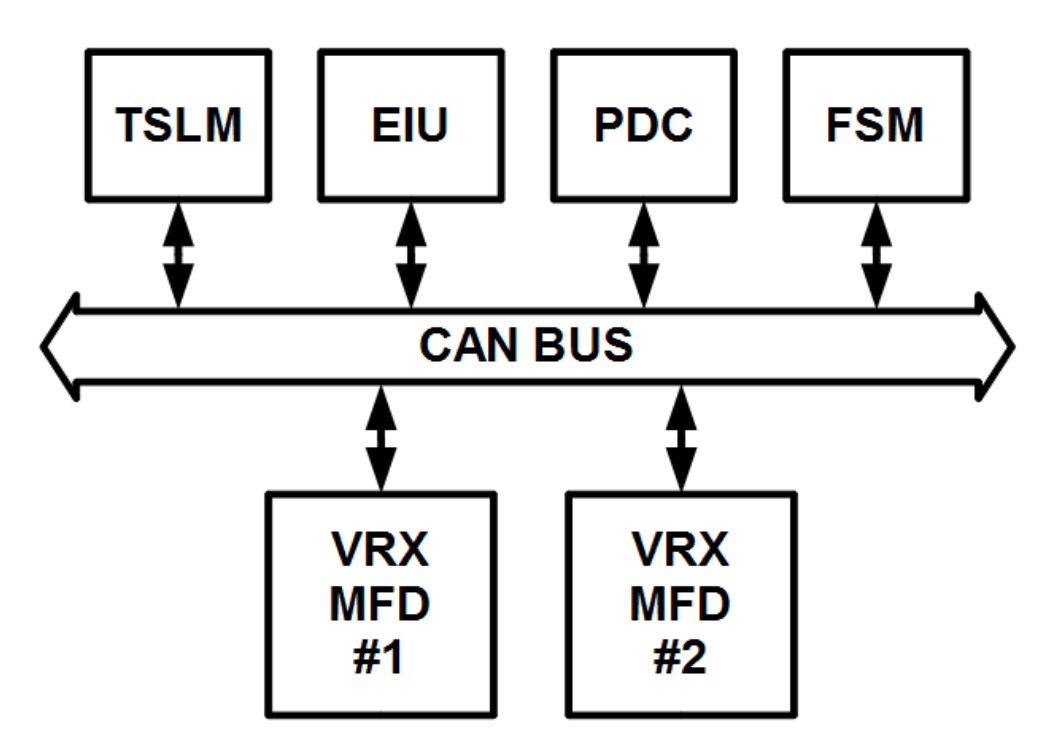

#### <span id="page-4-0"></span>*EIU versions*

Two versions of the EIU have been produced over the years. The latter version have remained backward compatible with the earlier one with the exact same connector pin-out and functionality. The following table lists the basic differences as referenced by unit serial number:

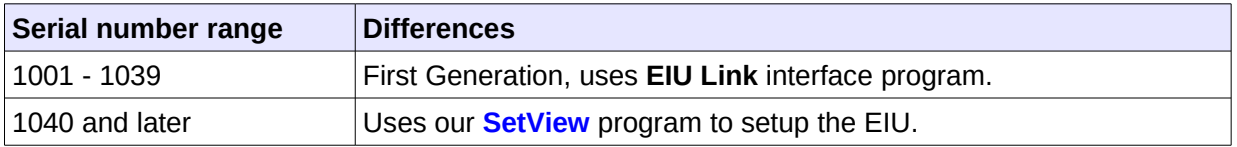

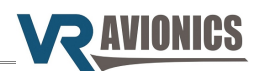

## <span id="page-5-1"></span>**Operation**

#### <span id="page-5-0"></span>*Introduction*

The Engine Information Unit (EIU) gathers data by reading various sensors both in-front-off and behind the aircraft's firewall and sends the parameter information via RS-232 (see [Serial Protocol\)](#page-7-0) and CAN interfaces to cockpit displays (EFIS), flight-recorders (black-boxes) and telemetry systems.

EIU measurements include:

- ➔ **Three Temperatures** using standard K-type thermocouple probes. These are used for inter-turbine temperature (ITT), oil-temperature and outside air temperature (OAT).
- ➔ **Three Pressures** using standard 4-20mA pressure transducers. These are used for torque, oil-pressure and fuel pressure.
- ➔ **Two Speeds** using tachometer generator signals. These are used for gas-generator speed (N1) and propeller speed (N2).
- ➔ **Four Fuel Quantities** using any variety of either frequency based, voltage based or resistance based quantity probes.
- ➔ **One Fuel Flow** using industry standard pulse / frequency based flow sensors providing both flow rate as well as totalizing capability.
- ➔ **One Battery Voltage and Current** using a 50mV shunt. Measures current in both directions.
- ➔ **Eight Annunciation Switch Inputs** that can measure various conditions. On the Walter turbine they can be used for ISOL, EHT, Hydraulic Pump, Low Oil Press, Beta (propeller), Forward and Aft Chip detects as well as Gen Fail annunciation.

The EIU provides separate and independent power to each sensor requiring external excitation. This prevents any single sensor (or wiring) failure causing the loss of more sensor measurements, which can be found on systems employing a common sensor power bus.

The EIU limits current to each sensor in order to contain possible faults. Such faults whether caused by a bad sensor or faulty wiring are also detected and reported by the EIU.

Electrical connections are made through only one 50-pin standard d-sub connector on the side of the unit. Then through a Windows based program the unit gets configured, calibrated and verified.

Calibration (or mapping) of each of the four fuel tanks are done in one operation – filling an empty tank in stages at user fuel increments until full. Afterward you can, at any time, make small adjustments to any tank's calibration table should you want to.

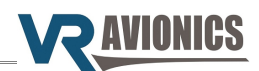

#### <span id="page-6-6"></span>*Three Temperatures*

The EIU is able to measure temperatures ranging between  $-60$  °C and  $+1100$  degrees Celsius using standard K-type thermocouple probes. Thermocouples used for measuring turbine temperature (such as ITT) are normally supplied with an engine, but thermocouples used for Oiltemperature and OAT may need to be obtained separately.

#### <span id="page-6-5"></span>*Three Pressures*

The EIU reads pressures using standard 4-20mA transducers. This type simplifies wiring by only requiring 2 wires – signal (power) & ground (return) – for each sensor instead of the typical 3 or 4 wires per sensor. They also provide excellent performance in noisy environments. These sensors are commercial off-the-shelf items that can be obtained in various pressure ranges.

#### <span id="page-6-4"></span>*Two Speeds*

Both the gas-generator speed (N1) and the propeller speed (N2) can be measured by the EIU. Tachometer-Generators provide signals in a fixed frequency-to-speed ratio and are normally supplied with its engine.

#### <span id="page-6-3"></span>*One Fuel Flow*

Fuel flow sensors normally provide a fixed number of pulses per volume of fuel, called the K-factor. These pulse or frequency based flow sensors can be read by the EIU to not only provide the flow rate, but keep track of the total volume (gallons) of fuel that passed through the sensor.

#### <span id="page-6-2"></span>*Four Fuel Quantities*

The EIU can measure up to four fuel tank quantities using any combination of frequency-, voltageor resistance based fuel level probes.

#### <span id="page-6-1"></span>*One Voltage and Current*

Both the aircraft battery's voltage and current can be measured by the EIU with the use of a high current shunt on the 28Vdc electrical bus. Shunts with various ratings can be used and the EIU even reads reverse current through the shunt, which may be used to measure the current to the starter.

#### <span id="page-6-0"></span>*Eight Annunciation Switches*

The EIU can detect 5 grounding switches as well as 3 positive (B+) switches. On the Walter turbine they are divided as follows:

- ➔ Negative (grounded) detection Oil Press, Beta (propeller), Forward and Aft Chip detects and Gen Fail.
- ➔ Positive detection ISOL, EHT, Hydraulic Pump.

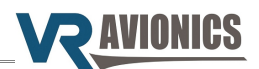

#### <span id="page-7-0"></span>*Serial Protocol*

#### **RS-232 settings:**

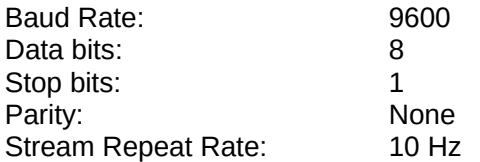

#### **Data stream description:**

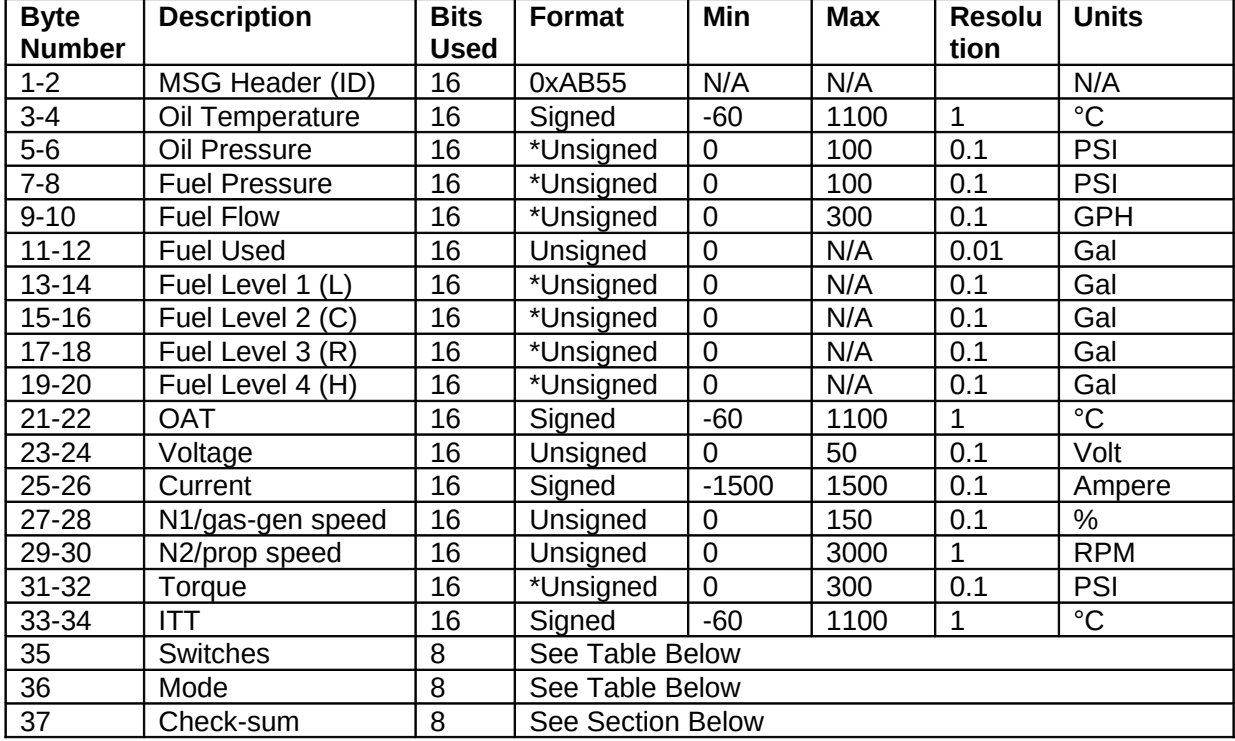

Multiple byte values are serialized into single bytes from "high" to "low", also known as big-endian byte order. Unsigned formats marked with (\*) have the following reserved values:

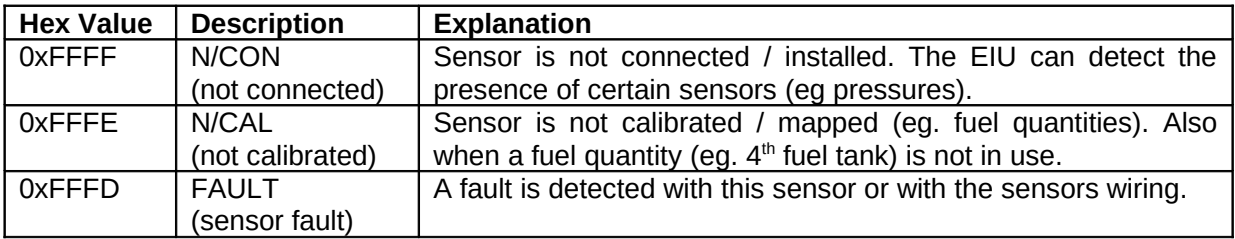

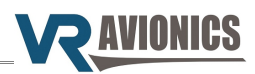

#### **Switches (Annunciation Lights):**

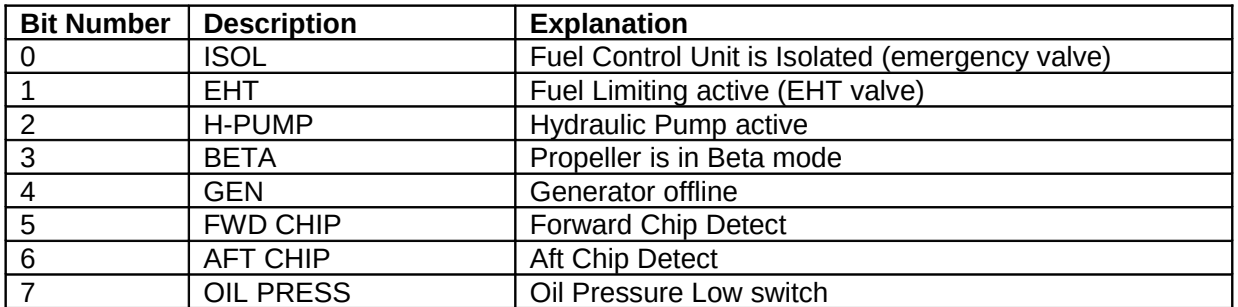

#### **Mode:**

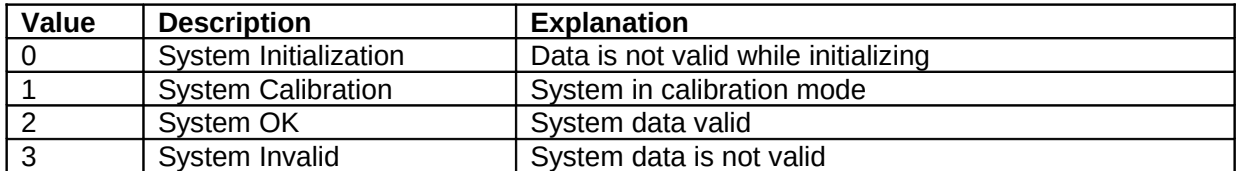

#### **Check-sum:**

The check-sum is sum of all packet bytes excluding the header and check-sum.

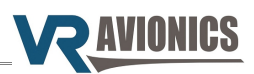

## <span id="page-9-1"></span>**Installation**

#### <span id="page-9-0"></span>*Tools and Equipment*

Tools and equipment required for installation (not included in the purchase) are:

- $\boldsymbol{\mathsf{v}}$  Wire cutters
- $\boldsymbol{\mathsf{v}}$  Wire strippers
- $\checkmark$  Wire (single core, Teflon insulated 20-24 AWG)
- $\vee$  Thermocouple wire (K-type)
- $\triangleright$  A laptop computer or PC running Windows. If not equipped with a serial port, a USB port together with a USB-to-serial adapter will be needed.
- $\triangleright$  A standard RS-232 cable (DB-9 male to DB-9 female) may be needed
- $\triangleright$  The following sensors (if you want the particular parameter):
	- ➔ Torque pressure sensor
	- **→** Oil pressure sensor
	- ➔ Fuel pressure sensor
	- **→** Fuel flow sensor
	- $\rightarrow$  Fuel level (quantity) probes
	- **→** Oil temperature sensor
	- ➔ OAT sensor
	- **→** Current sensing shunt
- $\smash{\checkmark}$  Connector crimp tool
- $\triangleright$  DSUB-50 female connector with crimp pins

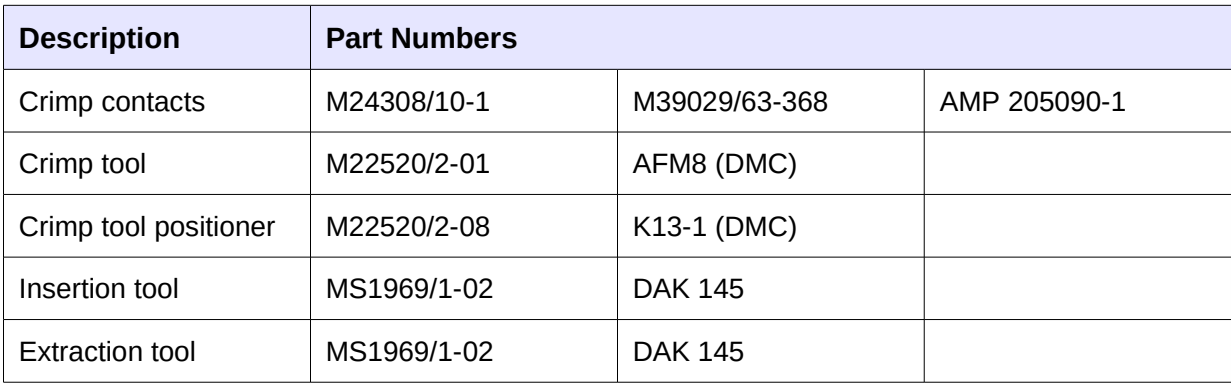

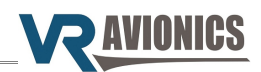

#### <span id="page-10-0"></span>*Electrical Installation*

The following section describes the wiring requirements for using the EIU. Please follow these instructions explicitly as improper wiring can result in permanent damage to your unit. All electrical power and data lines interface with the EIU via the 50-pin D-Sub connector on the side of the unit.

#### **Recommended wiring practices**

NOTE: For all electrical connections, use correct splicing techniques, taking care to properly insulate any exposed wire. A short circuit between any of the wires may cause damage to the EIU and/or other equipment.

VR Avionics does not normally supply connectors or wire for wiring up your EIU. We recommend that standard aircraft grade wiring and connectors be used during installation. Gauges 20 through 24 AWG wire is sufficient for most lines to the unit. Make sure you protect the power lines with either a circuit breaker or fuse sized appropriate to the wire you select. We recommend you use wire meeting Mil Standard MIL-W-22759/16 (Tefzel insulation) which is available from various suppliers. Another option is to use Teflon insulated wire which is available in various colors.

Connectors: We recommend you use machined pin connectors to mate with the EIU connector. Crimp connections have proven to be the most reliable in aircraft installations. D sub shells to hold the pins are available from various sources. Purchasing quality connectors is a very wise investment.

Installing: Make sure all connections are secure and all wires are routed and strain relieved to ensure the wires will not chafe against any other object in the aircraft.

Electrical installation of the EIU system is divided in sections according to function:

- ◆ [Power, ground and serial output](#page-11-1)
- [Voltage and current sensing](#page-11-0)
- [Fuel quantities sensing](#page-12-0)
- [Fuel flow sensing](#page-13-1)
- [Temperatures sensing](#page-13-0)
- [Pressures sensing](#page-14-0)
- ◆ [Speeds sensing](#page-15-1)
- [Annunciation switches sensing](#page-15-0)

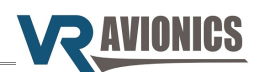

#### <span id="page-11-1"></span>*Power, Ground and Serial Output*

The EIU's power, ground and serial output hookup is as shown below. A circuit-breaker rating of 2 Amp is more than sufficient.

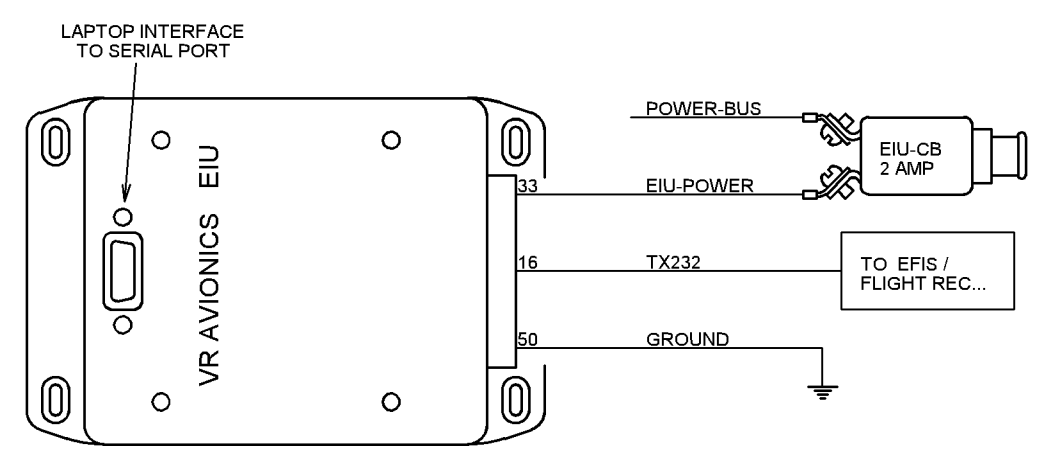

#### <span id="page-11-0"></span>*Voltage and Current Sensing*

The EIU measures both voltage (volts) and current (amps) through 2 wires as shown below. Both wires need to be protected by fuses mounted close to the shunt. The EIU reads 50mV shunts shunts that produce 50mV at their rated current. The EIU can be configured for shunts rated up to and including 500 Amp.

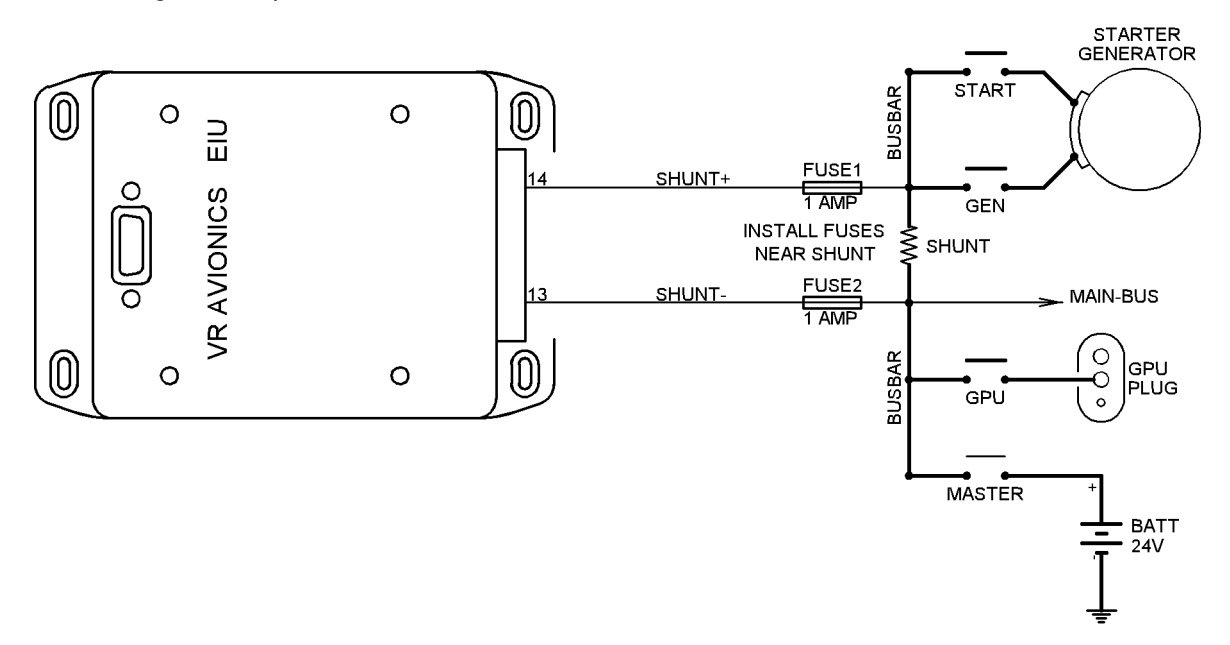

The diagram above shows one possible location of the shunt. In this arrangement it can read both starting current and generator current. Remember to set the **[Shunt Rating](#page-17-4)** configuration property to the value of the shunt you use.

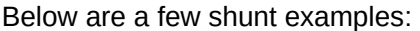

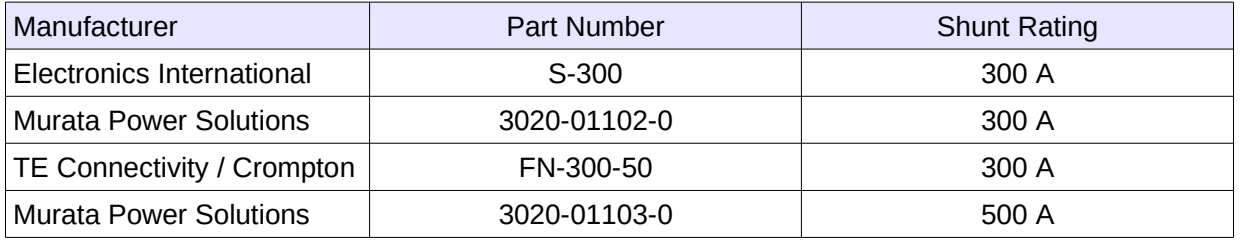

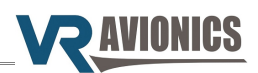

#### <span id="page-12-0"></span>*Fuel Quantities*

The EIU can measure 4 fuel quantities using any combination of the following sensors / probes:

- ➔ 5 volt powered frequency output sensor
- ➔ 5 volt powered 0 to 5 volt output sensor
- $\rightarrow$  Resistive float type senders (0 270 ohm)
- **→** 12 volt powered frequency output sensor
- ➔ 12 volt powered 0 to 5 volt output sensor

Basic fuel quantity probe connections are shown below.

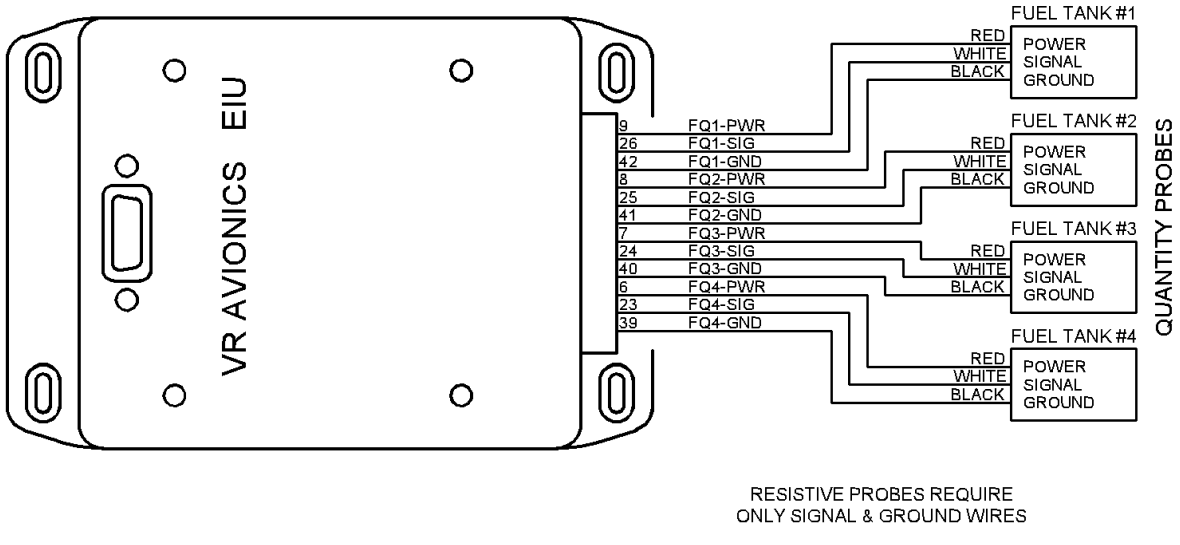

SIGNAL GROUND

Resistive fuel probes use only 2 wires – signal (SIG) and ground (GND) as shown above. The EIU senses resistances from 0 up to a maximum of 270 ohms.

When using frequency based sensors from Electronics International you do not require the divideby-4-circuit some of their measuring units require between the probe and the measuring unit. Our EIU is able to measure probe frequencies up to 60 KHz directly.

Calibration of fuel levels are covered in **[Calibrating Fuel Tank Levels](#page-23-0)** discussed later in this manual.

The following are a few fuel level probe examples:

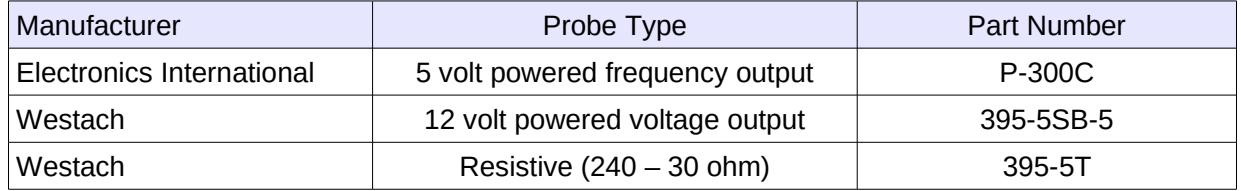

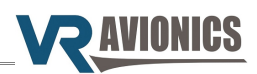

#### <span id="page-13-1"></span>*Fuel Flow*

The EIU reads an open collector pulse based fuel flow sensor, which is an industry standard. The EIU also provides the sensor with power (12V excitation). Fuel flow hookup is as shown below.

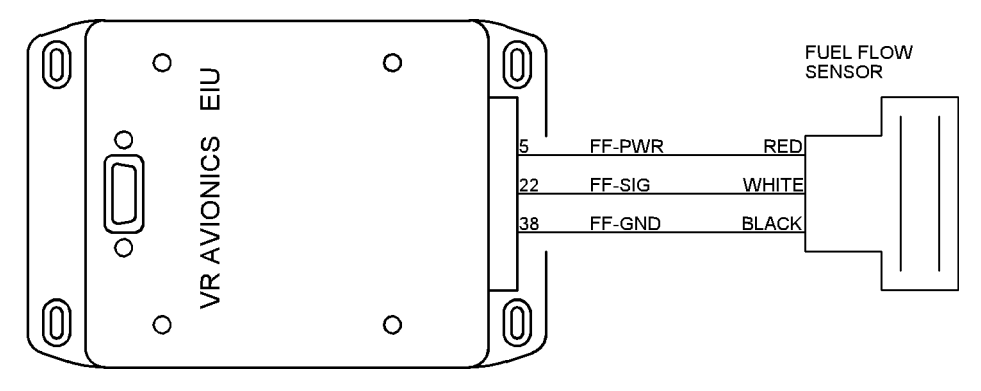

Any open collector pulse (frequency) based fuel flow sensor will work. A lot of customers however opt for the FT-180 "black cube" from Electronics International.

Remember to set the **[Fuel Flow K-factor](#page-18-4)** configuration property to the k-factor value that comes with your fuel flow sensor.

#### <span id="page-13-0"></span>*Temperatures*

The EIU can measure 3 temperatures using standard k-type thermocouple probes. The diagram below shows the hookup to these probes.

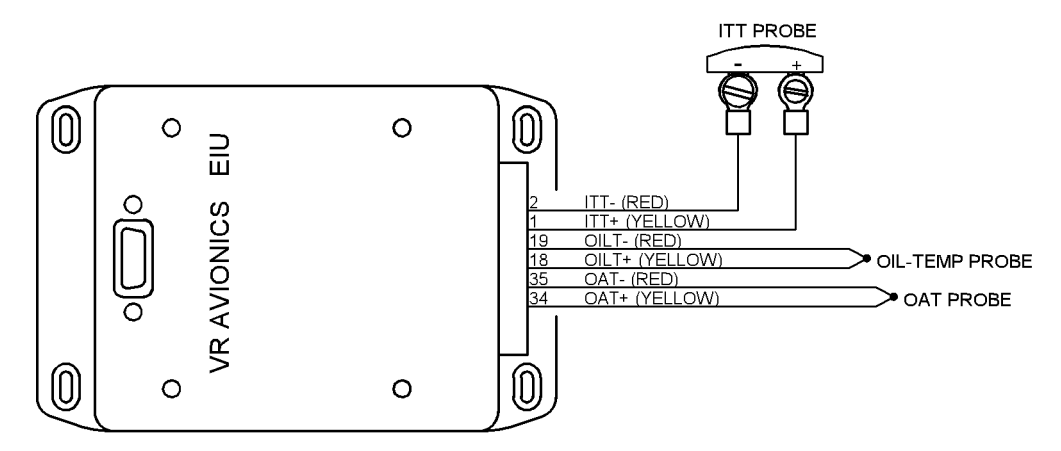

Below are a few oil temperature probe examples:

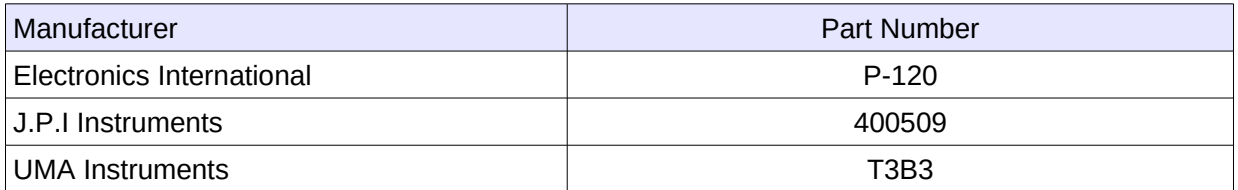

#### And a few OAT probe examples:

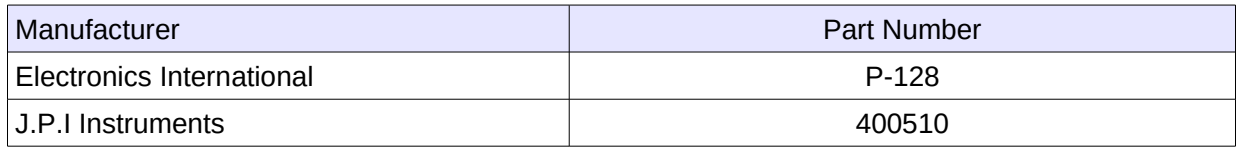

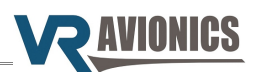

#### <span id="page-14-0"></span>*Pressures*

The EIU can measure three pressures using 4-20mA transducers as shown below:

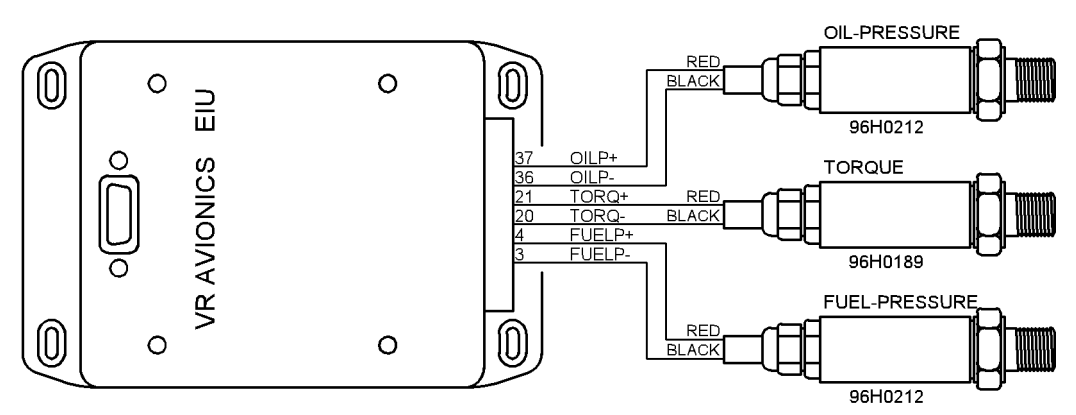

A wide range of 4-20mA pressure sensors (with various port sizes, pressure ranges, etc.) are available commercially off-the-shelf. The EIU must be configured for each sensor it reads – it must know the pressure range (rating). The relevant configuration settings are [P1 Pressure Transducer](#page-17-1) [Rating,](#page-17-1) [P2 Pressure Transducer Rating](#page-18-10) and [P3 Pressure Transducer Rating.](#page-18-8) Below are a few sensor examples:

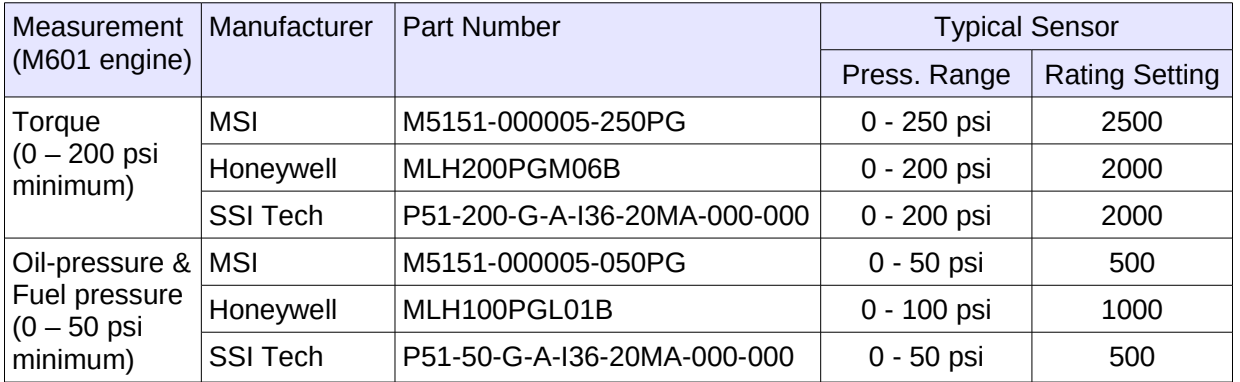

If you use a TSLM unit, you can share the torque and oil-pressure sensors between these units as shown below:

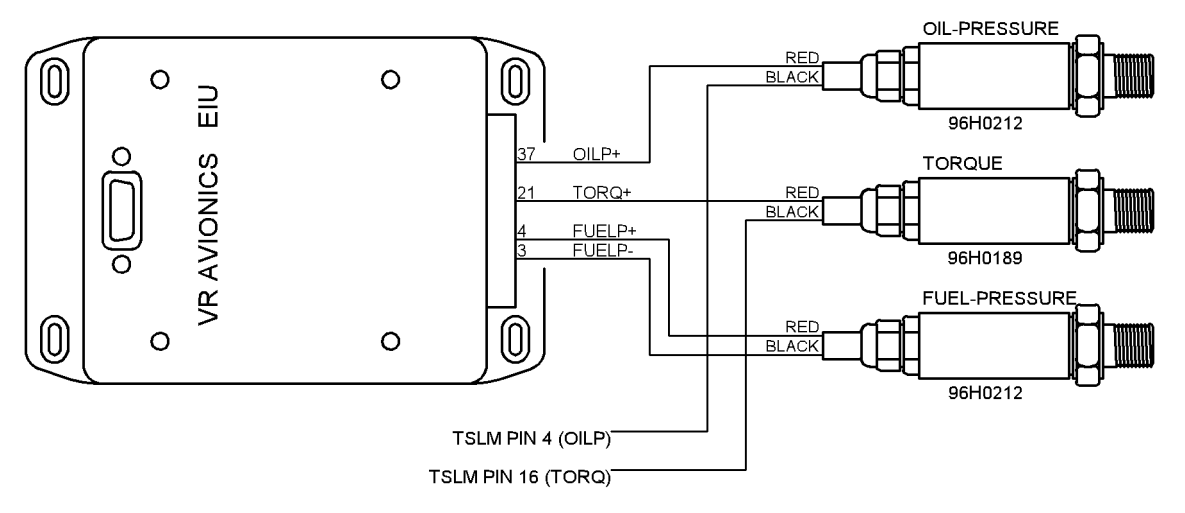

A single set of torque and oil-pressure sensors can thus be used by both the EIU and the TSLM. Note that the EIU provides excitation for these sensors – a voltage close to the 28 volt supply input will be present here. If for example one pulls the EIU circuit-breaker, both these readings will become unavailable for the TSLM also.

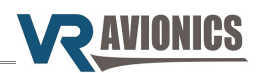

#### <span id="page-15-1"></span>*Speeds*

The EIU can detect tachometer-generator signals to measure at least two speeds. The figure below shows the hookup to a Walter turbine's N1 and N2 tachometer-generators.

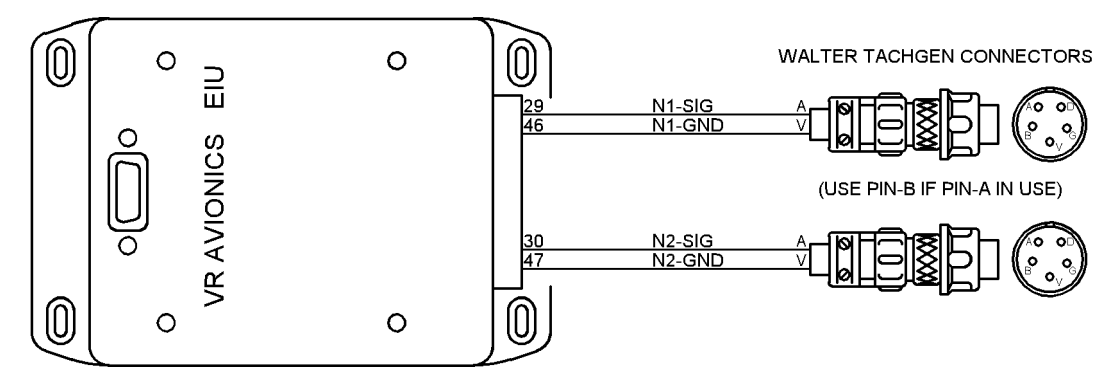

Ensure both the [N1 Speed Calibration](#page-18-6) and [N2 Speed Calibration](#page-18-5) configuration properties are set to their correct values for the M601 engine. See the relevant configuration properties discussed later in this manual.

#### <span id="page-15-0"></span>*Annunciation Switches*

The EIU can detect 8 switch inputs which may be used to drive annunciation lights on an attached VRX multi-function display or 3<sup>rd</sup> party EFIS screen. Three positive switching (pins 10, 27, 43) and 5 negative (ground) switching (pins 45, 11, 28, 12, 44) sensors can be connected.

The figure below shows a typical installation for the Walter engine:

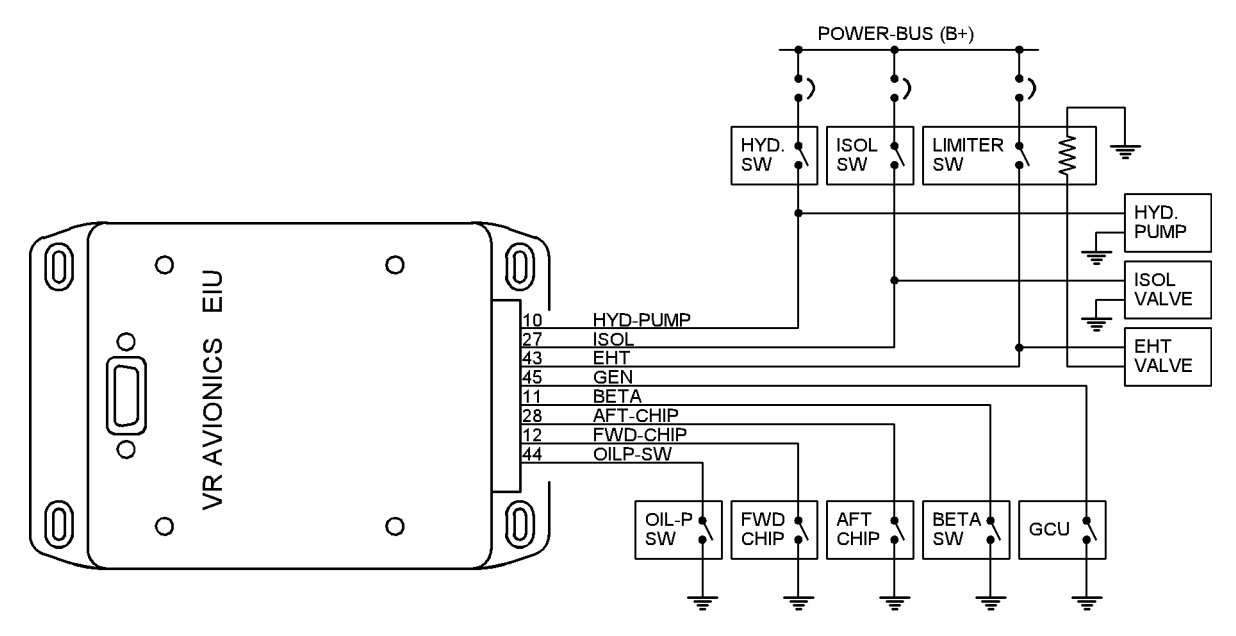

Inputs may be wired to sense something else altogether. The VRX display and/or EFIS screen will however need to be reconfigured accordingly in order to indicate the correct warning or caution text for example.

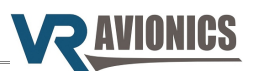

#### <span id="page-16-0"></span>*Pin Assignments*

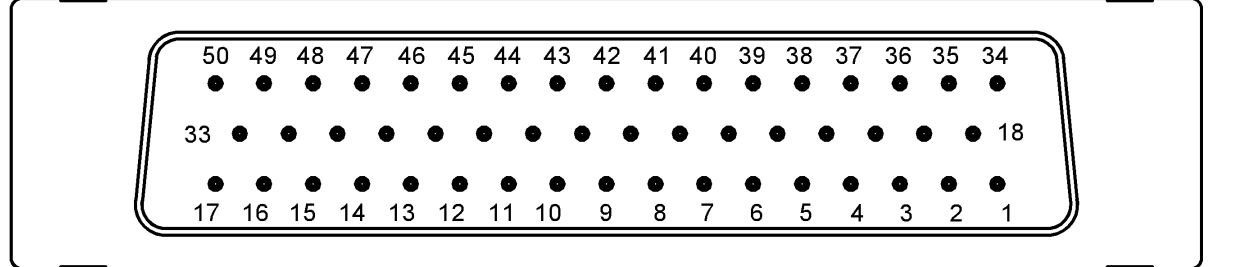

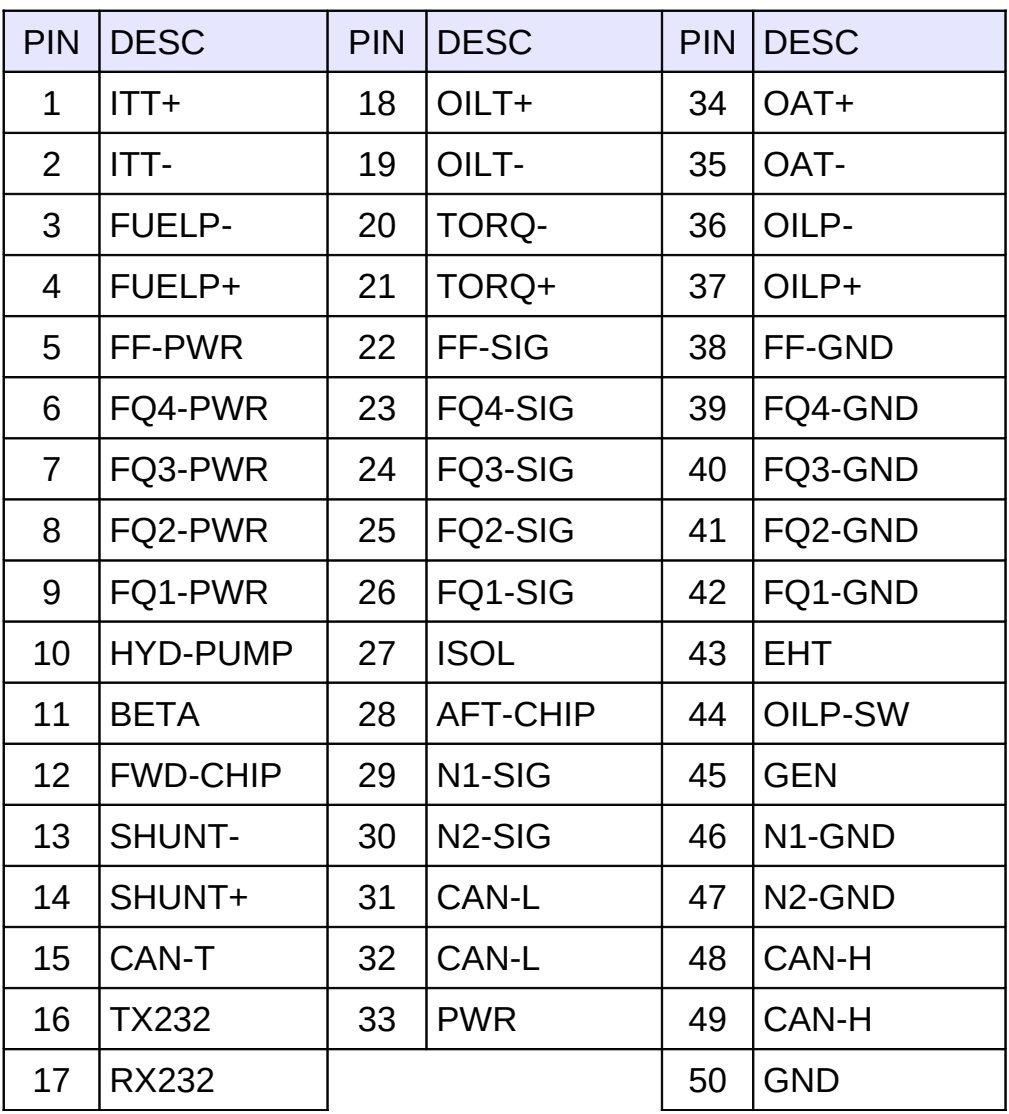

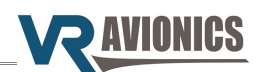

## <span id="page-17-10"></span>**Configuration**

#### <span id="page-17-9"></span>*Introduction*

This chapter describes the configuration settings of the EIU, which can be accessed in one of two ways, either:

- 1) through a Windows computer running our SetView software, or
- 2) through a VRX multi-function display.

See the [SetView Software](#page-20-4) chapter later in this manual about how to do it through your Windows computer / laptop.

The VRX–M601 Operational & Installation manual (which can be downloaded from our website) describes how to do it through the VRX multi-function display.

#### <span id="page-17-8"></span>*Configuration Settings*

In this section we describe the various configuration properties of the EIU. See [Adjusting the](#page-22-0) [Configuration](#page-22-0) about how to alter any of these settings.

#### <span id="page-17-7"></span>**Temperature Calibration Offset**

This setting is unique to a particular EIU. It calibrates the **offsets** (or zero points) of all three temperature readings. Good practice is to remember what this setting was before changing it.

#### <span id="page-17-6"></span>**Temperature Calibration Span**

This setting is unique to a particular EIU. It calibrates the **spans** (or amplification factors) of all three temperature inputs. Good practice is to remember what this setting was before changing it.

#### <span id="page-17-5"></span>**Voltage Calibration**

This setting is unique to a particular EIU. It calibrates the voltage input.

#### <span id="page-17-4"></span>**Shunt Rating**

This setting selects your particular shunt (rating). It is the current (amps) where 50mV gets measured across the shunt. For a 300 amp shunt set this to 300.

#### <span id="page-17-3"></span>**Shunt Positive Current Calibration**

This setting is unique to a particular EIU. It calibrates the Amps input in the positive direction. Before changing it ensure the [Shunt Rating](#page-17-4) is set correctly and the expected reading is still off. Also good practice is to always remember what this setting was before.

#### <span id="page-17-2"></span>**Shunt Negative Current Calibration**

This setting is unique to a particular EIU. It calibrates the Amps input in the negative direction. Before changing it ensure the [Shunt Rating](#page-17-4) is set correctly and the expected reading is still off. Also good practice is to always remember what this setting was before.

#### <span id="page-17-1"></span>**P1 Pressure Transducer Rating**

This setting selects the sensor type (or rating) used for the torque measurement. For example, set to 2500 if using a  $0 - 250$  psi sensor.

#### <span id="page-17-0"></span>**P1 Pressure Calibration**

This setting is unique to a particular EIU. It calibrates the 4-20mA torque sensing input. Before changing it make sure the P1 Pressure Transducer Rating is set correctly and the expected reading is still off. Also good practice is to always remember what this setting was before.

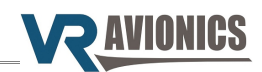

#### <span id="page-18-10"></span>**P2 Pressure Transducer Rating**

This setting selects the sensor (rating) for the oil-pressure measurement. For example, set to 500 if using a  $0 - 50$  psi sensor.

#### <span id="page-18-9"></span>**P2 Pressure Calibration**

This setting is unique to a particular EIU. It calibrates the 4-20mA oil-pressure sensing input. Before changing it make sure the P2 Pressure Transducer Rating is set correctly and the expected reading is still off. Also good practice is to always remember what this setting was before.

#### <span id="page-18-8"></span>**P3 Pressure Transducer Rating**

This setting selects the sensor (rating) for the fuel pressure measurement. For example, set to 500 if using a  $0 - 50$  psi sensor.

#### <span id="page-18-7"></span>**P3 Pressure Calibration**

This setting is unique to a particular EIU. It calibrates the 4-20mA fuel pressure sensing input. Before changing it make sure the P3 Pressure Transducer Rating is set correctly and the expected reading is still off. Also good practice is to always remember what this setting was before.

#### <span id="page-18-6"></span>**N1 Speed Calibration**

This setting must be set to 14263 for the M601 engine's normal N1 tachometer-generator.

#### <span id="page-18-5"></span>**N2 Speed Calibration**

This setting must be set to 29574 for the M601 engine's normal N2 tachometer-generator.

#### <span id="page-18-4"></span>**Fuel Flow K-factor**

This setting adjusts the k-factor of your fuel flow sensor. The k-factor is the number of pulses your sensor sends out for every one US gallon that flows through it.

#### <span id="page-18-3"></span>**Fuel Flow Filter Setting**

This setting adjusts the response of the fuel flow reading - from 0 to 15. The higher the number, the more filtering is applied, the slower the response.

#### <span id="page-18-2"></span>**Fuel Flow Sensor Type**

Must be set to 2. It selects 12V excitation for the fuel flow sensor. This setting is only visible on units with older firmware versions.

#### <span id="page-18-1"></span>**Fuel Level x Sensor Type**

The table below shows the fuel level / quantity probe types supported and their available settings:

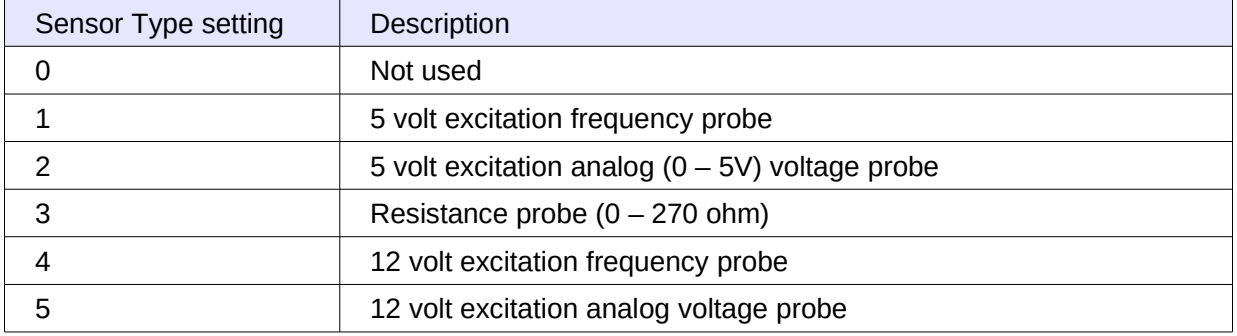

#### <span id="page-18-0"></span>**Fuel Level x Calibration Offset, Interval and last interval**

These three configuration settings define the 20 fuel levels (US galllons, liters, etc.) that are represented by the 20 calibration points allocated for each tank. They are automatically filled in by SetView when you perform a fuel tank calibration operation.

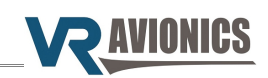

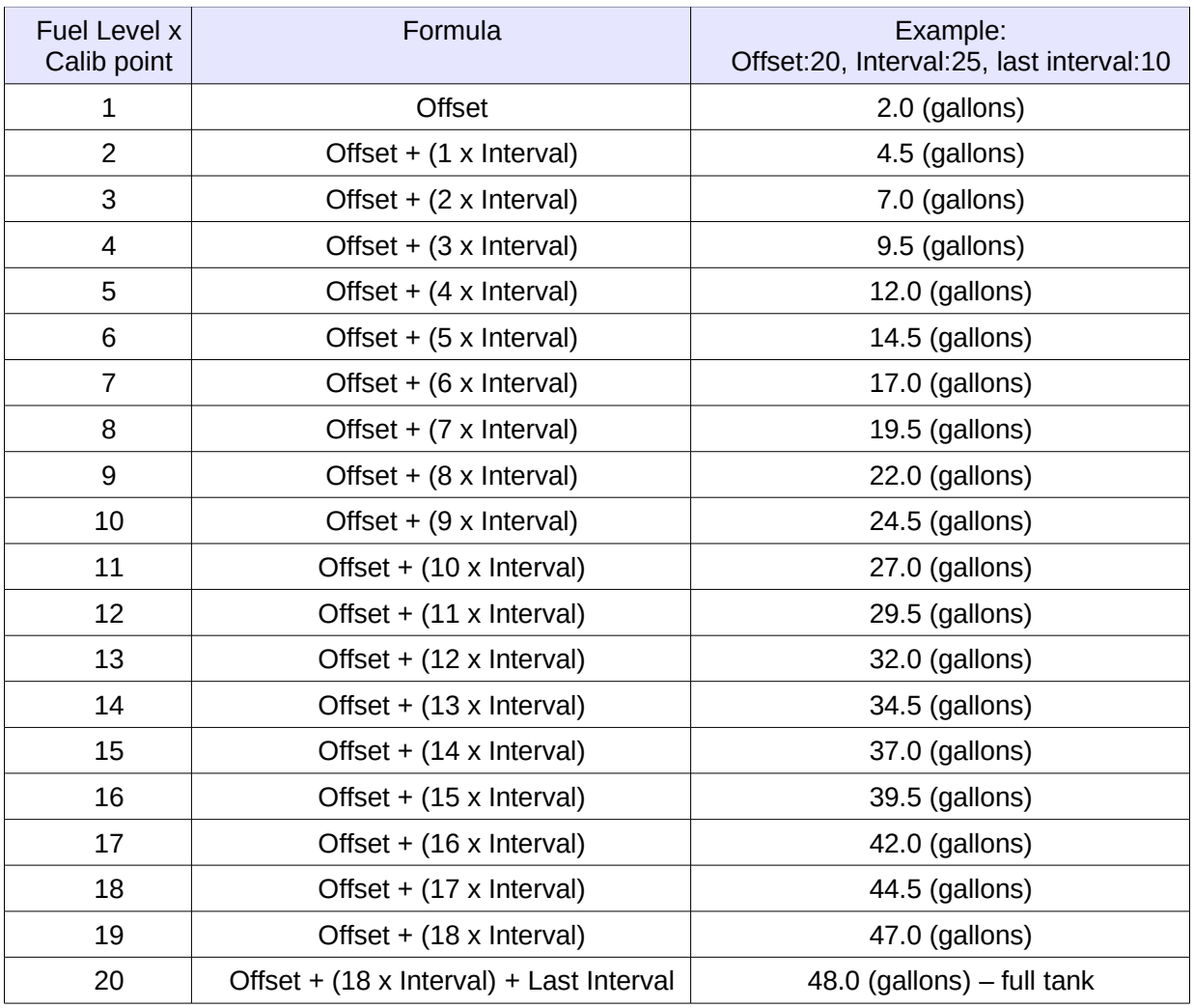

#### <span id="page-19-1"></span>**Fuel Level x Calibration Points**

These are the sensor values (representing frequency, voltage or resistance) at each of the 20 (gallon) points in the previous paragraph. This constitute the calibration table for each fuel tank, which provides more accurate fuel levels readings for fuel tanks of various shapes.

These 20 calibration points are automatically filled into by SetView when you perform a fuel tank calibration operation. Thereafter you can make minor adjustments here should you wish to.

#### <span id="page-19-0"></span>**Fuel Level Designation RS232**

This setting allows you to re-designate the 4 fuel levels / quantities between input pins and RS232 serial output to EFIS. Typically it is set to 1234, but you can change the order it goes to the EFIS.

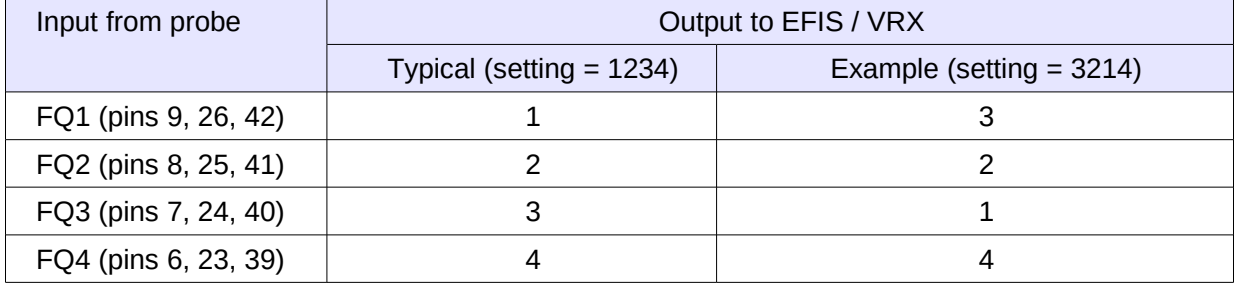

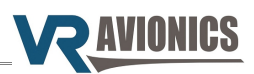

## <span id="page-20-4"></span>**SetView Software**

#### <span id="page-20-3"></span>*Introduction*

The SetView software connects to the EIU and allows you to do the following:

- **→** Update firmware
- **→** View and record parameters
- ➔ View and adjust configuration / settings
- ➔ Share configuration and recordings via email
- ➔ Calibrate / map fuel tank levels

#### <span id="page-20-2"></span>*System Requirements*

- ➔ Operating System: Windows 7 or higher
- → One available serial port. If no serial port is available, a USB port together with a USB-to-Serial Converter can be used.

#### <span id="page-20-1"></span>*SetView download and Installation*

Find the latest version of SetView on our website [\(www.vravionics.com\)](http://www.vravionics.com/) and install it onto your Windows computer or laptop:

- ➔ Click on the **SetView Software** link found at [\(www.vravionics.com/downloads.html\)](http://www.vravionics.com/downloads.html)
- ➔ Click on **Install** and run the setup.exe until all is successfully installed.

Bundled with the latest software are the latest firmware for all VR units in your system (EIU, TSLM, PDC, FSM, etc.). This new firmware may provide new features or have corrected old problems.

#### <span id="page-20-0"></span>*Using SetView*

Through its dedicated 9 pin maintenance connector the EIU can link with your computer / laptop connecting either directly to your computer's serial port or via a USB-to-Serial converter.

- → Plug in your USB-to-Serial converter (if you are using one) in your Laptop. If this is the first time it have been plugged into a specific USB port, wait for Windows to recognize it and successfully install its driver.
- ➔ Connect the USB-to-Serial converter serial port to the 9 pin maintenance connector.
- **→** Run the SetView Software.
- ➔ Select from the main menu System > Serial Port. Confirm you have a COM port selected and that it is the right one.
- ➔ Power the EIU module (by switching on the aircraft's master switch).

Reasons for failing to establish communication could be:

- ➔ Power was not applied to the EIU, or
- ➔ The serial cable between the unit and the laptop is not connected properly, or
- ➔ The correct serial port was not selected, or
- → The USB-to-Serial converter driver was not properly installed. If you have bought a new USB-to-Serial converter, you first need to get it to work with Windows on your computer. Plug only the USB-to-Serial converter into the laptop / PC, let Windows recognize it and install the relevant driver first. Only when this is complete and Windows tells you that the device is ready to be used, should you plug it into the EIU, start the SetView software and switch the power on.

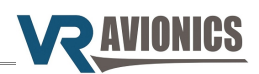

#### <span id="page-21-0"></span>**Viewing and recording parameters**

After running the SetView software, selecting the correct serial port and applying power to the system, the SetView software should start showing the following parameters:

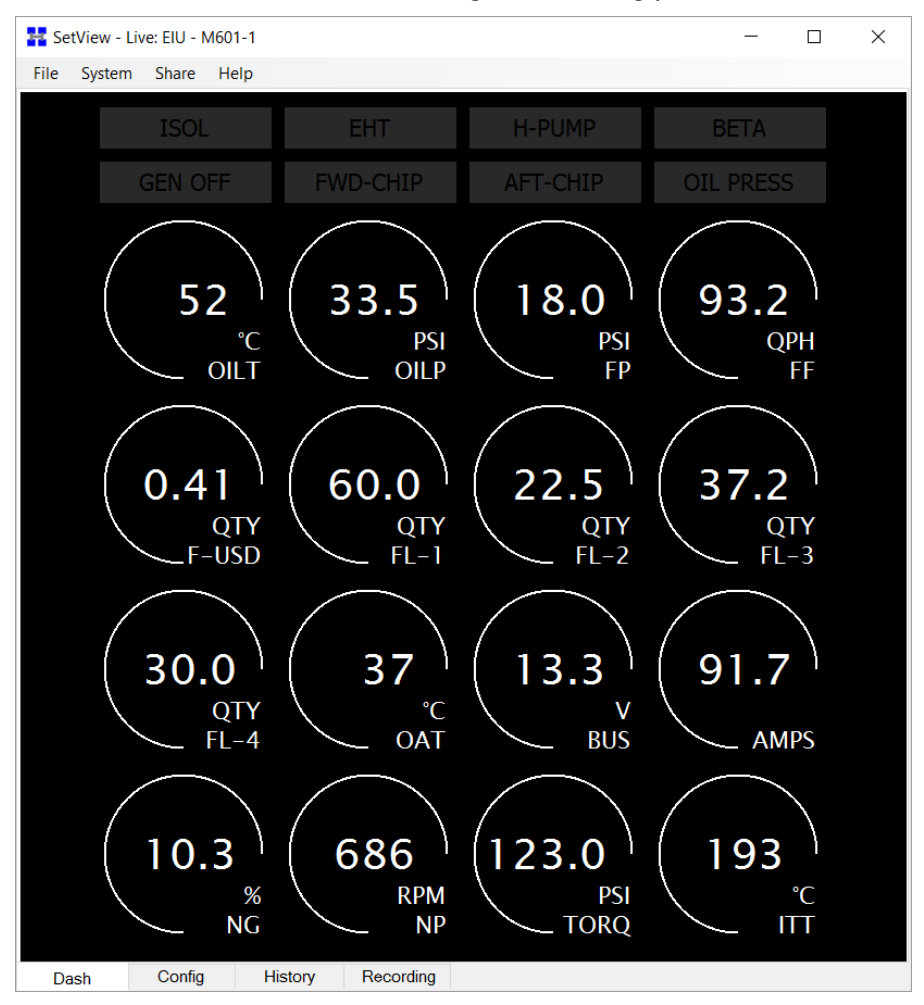

To **make a recording** select from the main menu System > Record Parameter Stream. To stop recording thereafter select System > Stop Recording Parameter Stream. The recording will then be saved to a file and shown in graph format for you to view.

#### <span id="page-21-2"></span>**Synchronizing with the system**

By synchronizing (menu > system > synchronize) SetView will first check the firmware version of the EIU and any other VR units in your system (connected via CAN bus). If there is a new version SetView will in each case ask you if you want to update. Only if you select Yes it will update the particular unit to the new version.

A synchronize will also make SetView read the EIU's configuration as well as those for the other VR units in your system. The bundled configuration settings will be saved to file and can be viewed by simply clicking on the **Config** tab at the bottom of SetView.

#### <span id="page-21-1"></span>**Sharing files via email**

If you have made a recording and/or done a synchronize which will read the EIU configuration, you can easily share these files with others via email (menu > Share). If troubleshooting and you require support from VR Avionics, you may email your recording and configuration to us so we can better be able to assist you.

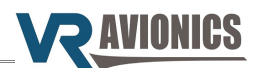

#### <span id="page-22-0"></span>**Adjusting the Configuration**

To make adjustments to the configuration (such as setting the [Fuel Flow K-factor\)](#page-18-4), select from the main menu **System > Adjust Configuration...** The system will take a second or two to first read the configuration settings before allowing you to adjust them.

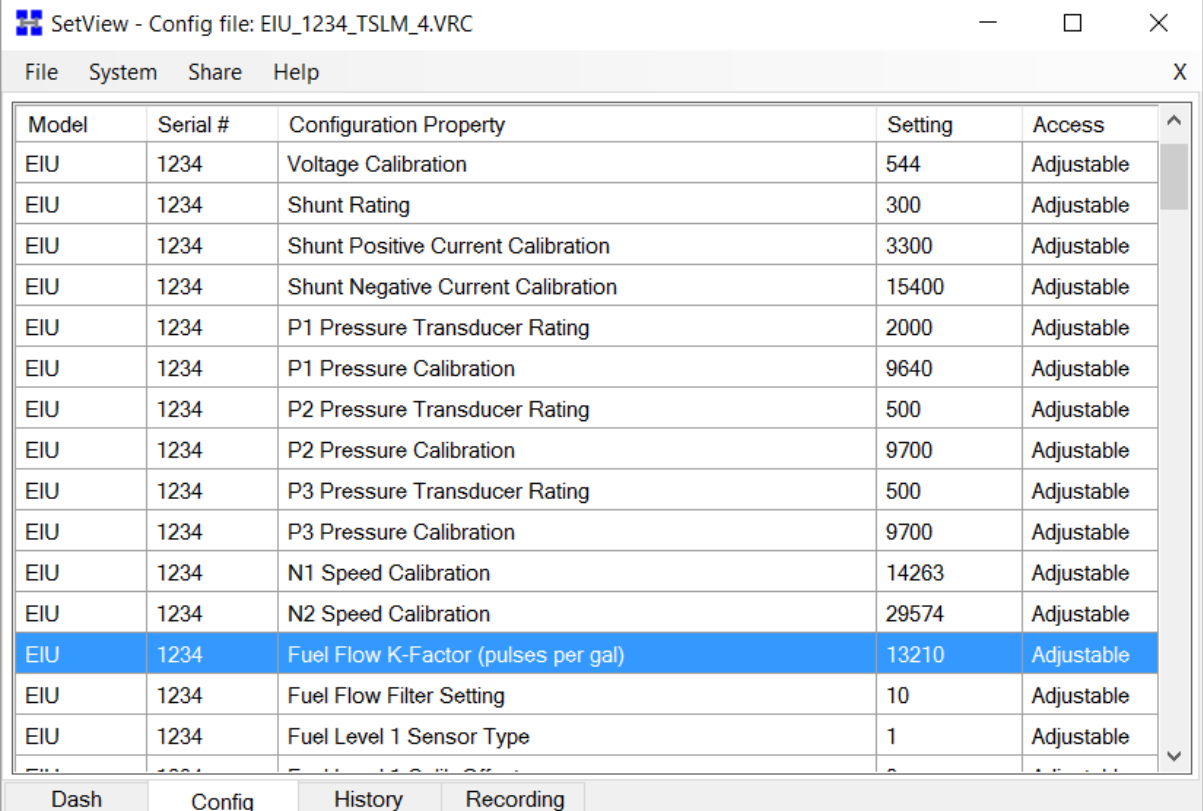

To modify any specific configuration item, scroll to the item and hit <SPACE BAR> or double-click on it. A dialog box will appear where you can assign a new value to that configuration property…

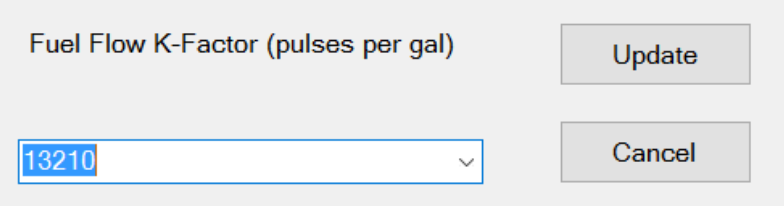

When done click the Update button to change the configuration item setting.

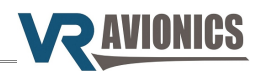

#### <span id="page-23-0"></span>**Calibrating Fuel Tank Levels**

We describe how to calibrate the EIU fuel levels using the SetView software. Calibration may also be done via a VRX MFD and is described in the relevant VRX Operational and Install Manual.

To calibrate (or map) a fuel tank using SetView you must first set its sensor type. You do this by adjusting the [Fuel Level x Sensor Type](#page-18-1) configuration setting.

Then select from the main menu **System > Diagnostic Function > MAP FL-1** (or FL-2, FL-3, FL-4 depending on the fuel tank you want to map). The screen below shows mapping for FL-2.

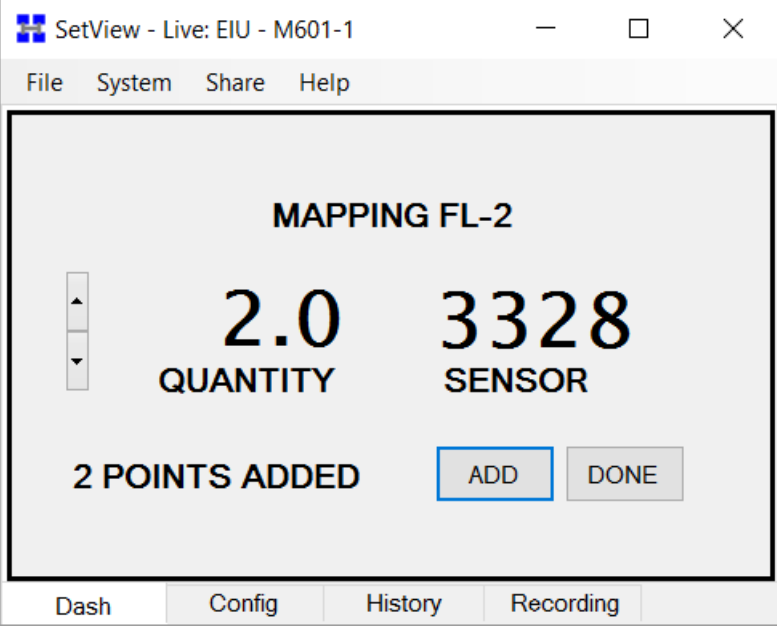

Also on the screen are three values. On the left is the QUANTITY value, on the right the SENSOR value / reading, and below in the middle the total POINTS ADDED value.

- 1. Starting with an empty tank fill it to the lowest amount you want displayed. This can be an empty tank if you wish. Use the UP and DOWN arrows on the left to set the QUANTITY value to the amount you have poured in.
- 2. Press the ADD button when the SENSOR reading has stabilized to add this point. You'll see the POINTS ADDED increment to indicate that the point was added to the internal mapping table.
- 3. Repeat by pouring another amount of fuel into the tank, setting the QUANTITY value, and then adding that point to the internal mapping table. Note that there is 50 points available in the table so make sure you don't make the fuel increments too small and exhaust the 50 spots before you reach a full tank.
- 4. When the fuel tank reaches it's full value, enter and ADD this last point to the table, then select the DONE button.
- 5. You'll be prompted on whether you want to proceed and write the calibration table, YES or NO. Select YES to complete the process or NO to cancel out back to the main menu.